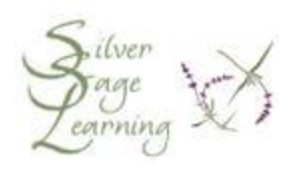

**Keyboard Tips for Word Processing and Typing E-Mails (and other typing programs, too!)**

**The Blinker (Insertion Point)**

- 1. Perhaps the most important part of word processing
- 2. You must see a blinker on the screen before you can start typing
- 3. If you don't see the blinker, click once with the mouse where you want the blinker to appear, EXCEPT
	- a. if there is no text below what you have already typed AND
	- b. if you are typing in a word processing, e-mail, greeting card program, etc., and you want to get the blinker to go below where you have already typed
		- i. click once at the end of the text that you have already typed
		- ii. press the <Enter> key on the keyboard one or more times, depending on how much space you want between the existing text and the new text you will type
		- iii. the blinker will move below where your last typed text is located
- 4. Moving the blinker
	- a. you can move the blinker with the mouse or keyboard arrow keys
	- b. the blinker can be moved ONLY through existing text (see 4d below)
	- c. how to move the blinker:
		- i. do not try to drag the blinker from one place to another with the mouse
		- ii. just click the mouse in the spot where you want to blinker to appear
- iii. you can also move the blinker with the keyboard arrow keys
- d. to move the blinker through an area of the page (or e-mail) that does not have any typing in it yet:
	- i. press the <Enter> key on the keyboard one or more times, depending on how much space you want between the existing text and the new text you will type

**Removing Space (Paragraphs) Between Lines of Text**

- 1. Click once in the area where there is too much space
- 2. Press the <Delete> key once
- 3. The equivalent of one line will be removed each time you press the <Delete> key
- 4. Be careful not to delete any text you have typed below the blinker
	- a. if you delete something you did not want to:
		- i. click on the Edit menu
		- ii. click on the word Undo OR
		- iii. click on the Undo button in the toolbar

**How to Erase Text**

- 1. Use the <Delete> and <Backspace> keys
	- a. use the <Backspace> key to:
		- i. erase text to the LEFT of the blinker
	- b. use the <Delete> key to:
		- i. erase text to the RIGHT of the blinker
	- c. click the mouse at the end or beginning of the text you want to erase
		- i. use the <Backspace> or <Delete> key as appropriate
- 2. Highlight the text you want to erase
	- a. after the text turns blue, type whatever you want to replace it with
- b. **NOTE: you do NOT have to press the <Delete> key (or <Backspace> key first!**
- c. the text you type will overwrite the text you want to erase
- d. if you do not want to replace the "old" text with "new" text, press the <Delete> key to erase the text you hightlighted

**Making Changes to Text (Size, Font, Color, etc.)**

- 1. You **must** select (highlight) the text first
- 2. Various ways to select text:
	- a. using the mouse only
		- i. click, hold & drag
			- 1. place the mouse pointer (or I-beam) at the end of the text you want
				- a. NOTE: It is usually much easier to start selecting at the end of the text rather than at the beginning
			- 2. click the left mouse button once and HOLD it down
			- 3. drag the mouse slowly to the left, moving the mouse pointer on the screen over the text you want to highlight
		- ii. select a single word
			- 1. place the mouse pointer (or I-beam) in the middle of the word, and double click on the word
		- iii. select a single paragraph
			- 1. place the mouse pointer (or I-beam) in the middle of the paragraph, and triple click anywhere in the paragraph
	- b. using the mouse and the keyboard
		- i. place the mouse pointer (or I-beam) at the end of the text you want and click once
		- ii. the blinker should be blinking at that spot, but you may not see the blinker
- iii. move the mouse pointer (I-beam) to the beginning of the text to be selected, but do not click or press anything
	- 1. the blinker will still be at the end of the text you are going to select
- iv. press and hold <Shift> key
- v. click the mouse once
- vi. the text will be selected, and become highlighted